## Một số hướng dẫn cấu hình và sử dụng Zoom cho Giáo Viên

Truy cập trang zoom.us → login bằng tài khoản đã được mời để cấu hình.

### 1 Phần Profile

+ Thay đổi Avartar để dễ định danh khi giảng dạy

+ Nếu là tài khoản Pro, có thể thay đổi Personal Meeting ID: ví dụ trong hình PMID của Vũ chính là số điện thoại của Vũ (thay số 0 đầu tiên bằng số 9, do Zoom ko cho phép đặt số bắt đầu là 0,1)

+ Xác định loại **User Type:** basic/licensed của mình đang dùng ( Licensed: đã là account Pro, nếu là Basic thì chưa nâng cấp, thông thường acc sẽ được nâng cấp trước giờ dạy )

+ **Capacity**: Meeting 300 (tối đa 300 người tham gia cùng lúc)

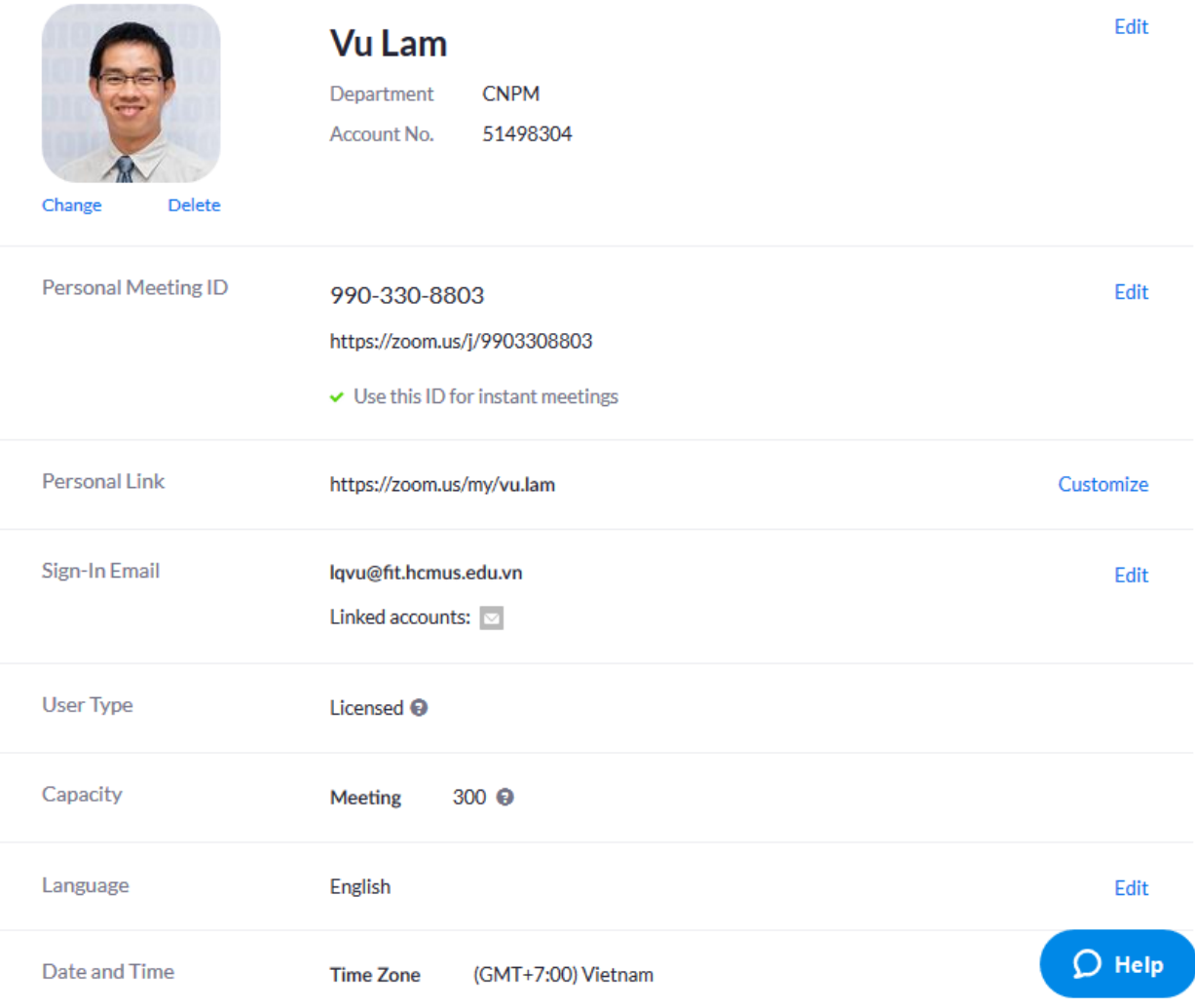

## 2 Phần Meetings

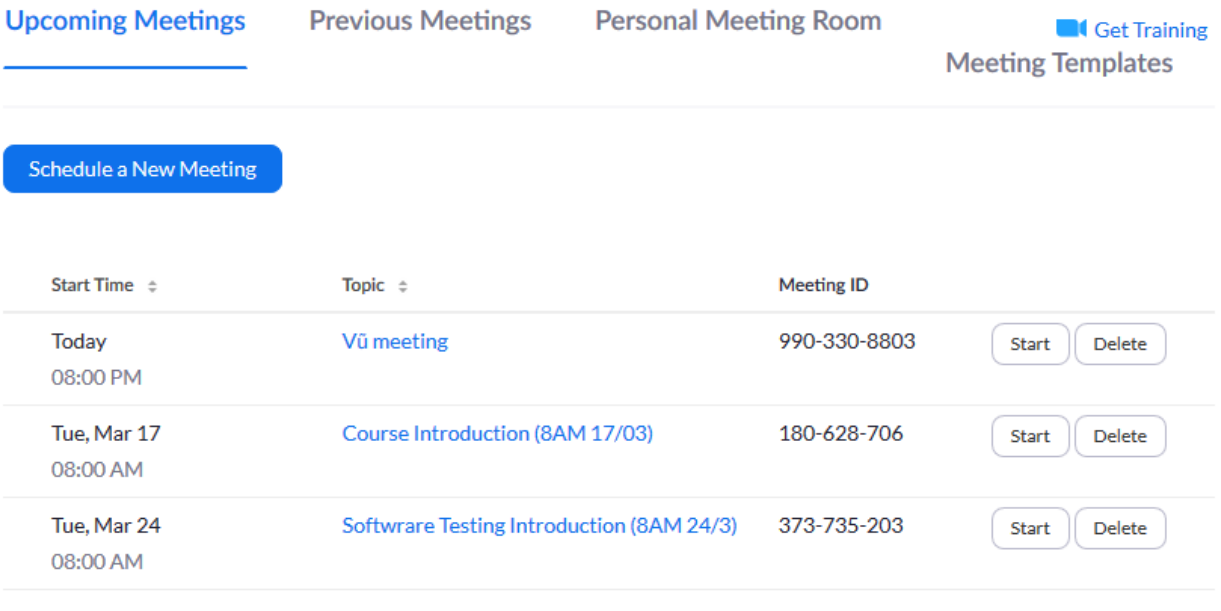

Save time by scheduling your meetings directly from your calendar.

 $\circ$ 

Microsoft Outlook Plugin Download

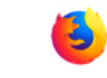

Firefox Add-on Download

Hiện ra các meetings đã, đang và sẽ diễn ra

Các meeting này có thể được tạo trực tiếp từ phần mềm Zoom hoặc tạo từ Moodle cũng hiện ở đây.

### 3 Webinars

Phần này Khoa chưa mua gói này

#### 4 Recordings

Hiện lại các bản ghi buổi meeting đã được lưu trên Cloud

#### 5 Settings:

Một số cấu hình nên đặt chế độ ON:

- **Join before host:** Allow participants to join the meeting before the host arrives
- **Mute participants upon entry**: khi SV tham gia, nên tắt tiếng để tránh làm phiền
- **Screen sharing:** lưu ý khi cho phép tất cả người tham gia share
- **Breakout room:** chia nhóm làm việc (nếu bật ON chức năng Breakout thì không thể ON Remote Support và ngược lại, nên dùng Breakout, nếu muốn support riêng ai thì có thể Breakout 1 room gồm GV và SV cần hỗ trợ)
- **Virtual background**: chỉnh hình nền ảo, trong trường hợp dùng camera mà phía không gian xung quanh không đẹp, có thể tạo nền ảo để lịch sự hơn)
- **Attention tracking:** Lets the host see an indicator in the participant panel if a meeting/webinar attendee does not have Zoom in focus during screen sharing.
- **Waiting room** : Attendees cannot join a meeting until a host admits them individually from the waiting room. If Waiting room is enabled, the option for attendees to join the meeting before the host arrives is automatically disabled.

## 6 Thanh điều khiển trong cửa sổ Zoom

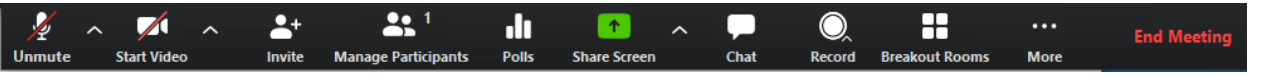

Từ trái qua:

- **Mute/Unmute**: bật tất tiếng khi tham gia meeting, nhấn nút ^ để lựa chọn Loa và Micro sử dụng
- **Start Video:** bật tắt video nếu có camera, nhấn ^ để chọn Camera muốn dùng trong trường hợp máy gắn nhiều Camera
- **Invite:** mời tham gia buổi meeting, có thể dùng chức năng gửi mail hoặc copy URL rồi gửi bằng các kênh giao tiếp khác
- **Manage Participants**: quản lý người tham gia, nếu là host thì có các chức năng cơ bản
	- o **Mute All:** yêu cầu tất cả mọi người không được nói
	- o **Unmute All:** cho phép mọi người nói
	- o **More (xem hình)**

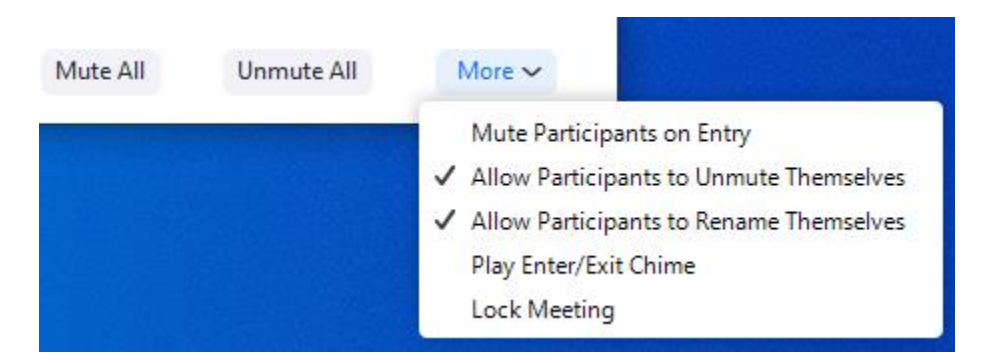

• **Polls:** đặt câu hỏi trong quá trình giảng dạy, các câu hỏi này phải được tạo trước (bằng cách Login trên Web, vào menu meetings  $\rightarrow$  Personal Meeting Room  $\rightarrow$  Kéo xuống cuối trang sẽ thấy phần Poll

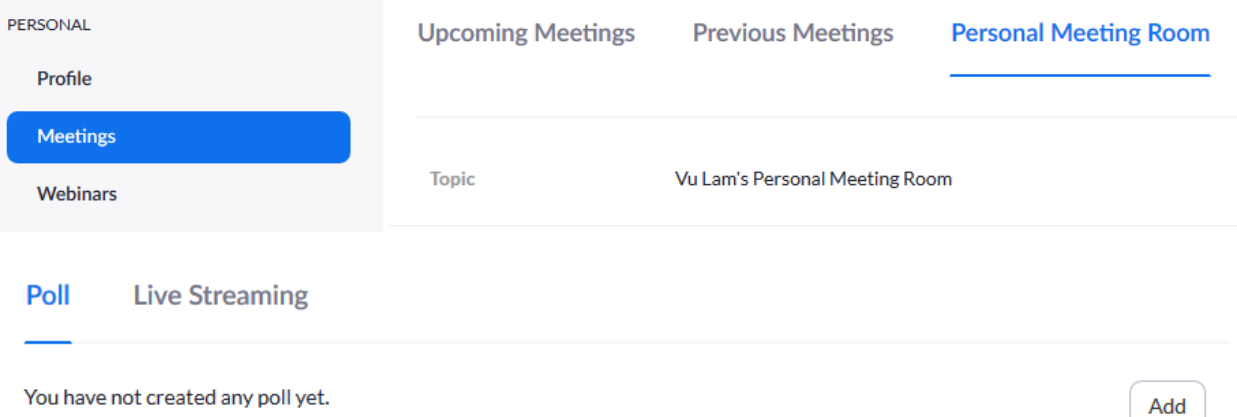

• **Share Screen:** có thể chia sẽ toàn màn hỉnh đang diễn ra, chia sẽ 1 cửa sổ ứng dụng cụ thể, chia sẽ Whiteboard, chia sẽ màn hình Iphone/Ipad

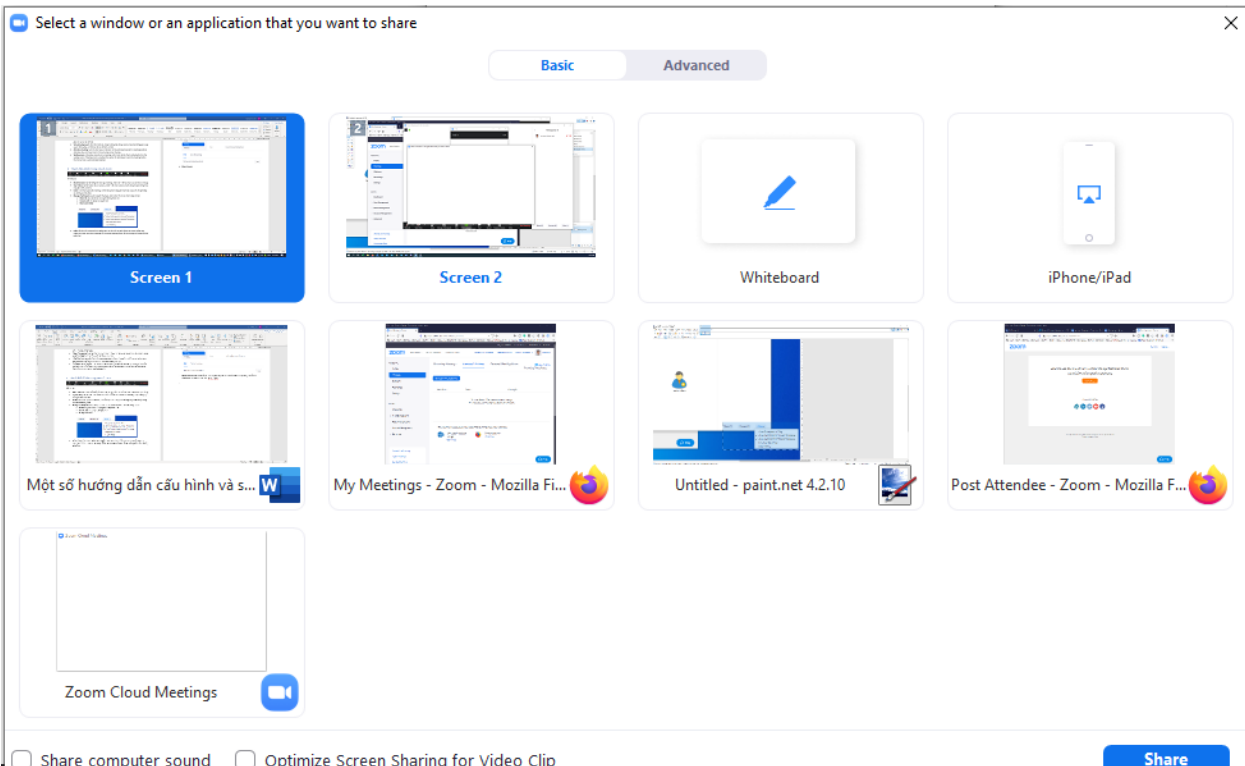

- **Chat:** hiện cửa sổ chat với mọi người tham gia, có thể chat vớ tất cả hoặc riêng từng người
- **Record:** thu lại phiên meeting (bấm ^ để chọn lưu trên máy tính hoặc trên cloud, nếu lưu trên máy tính, sau phiên làm việc kết thúc, zoom sẽ tốn thêm thời gian để encoding ra file mp4, mọi ngươi phải đợi encode xong mới tắt máy)
- **Breakout Rooms**: chức năng chia thành nhiều nhóm nhỏ để các nhóm thảo luận với nhau, chức năng này phải bật trong cấu hình trên web (xem phần 1)  $\rightarrow$  đây là chức năng rất hay để ra các hoạt động làm việc nhóm
- **More:** có thể live stream phiên làm việc trên các kênh youtube, facebook (Cần cấu hình trước)
- **End meeting:** kết thúc phiên meeting

# 7 Các lưu ý khác

Thông thường trong màn hình Participants: người đang nói chuyện sẽ có **high lights** và được xếp về góc trên trái màn hình.

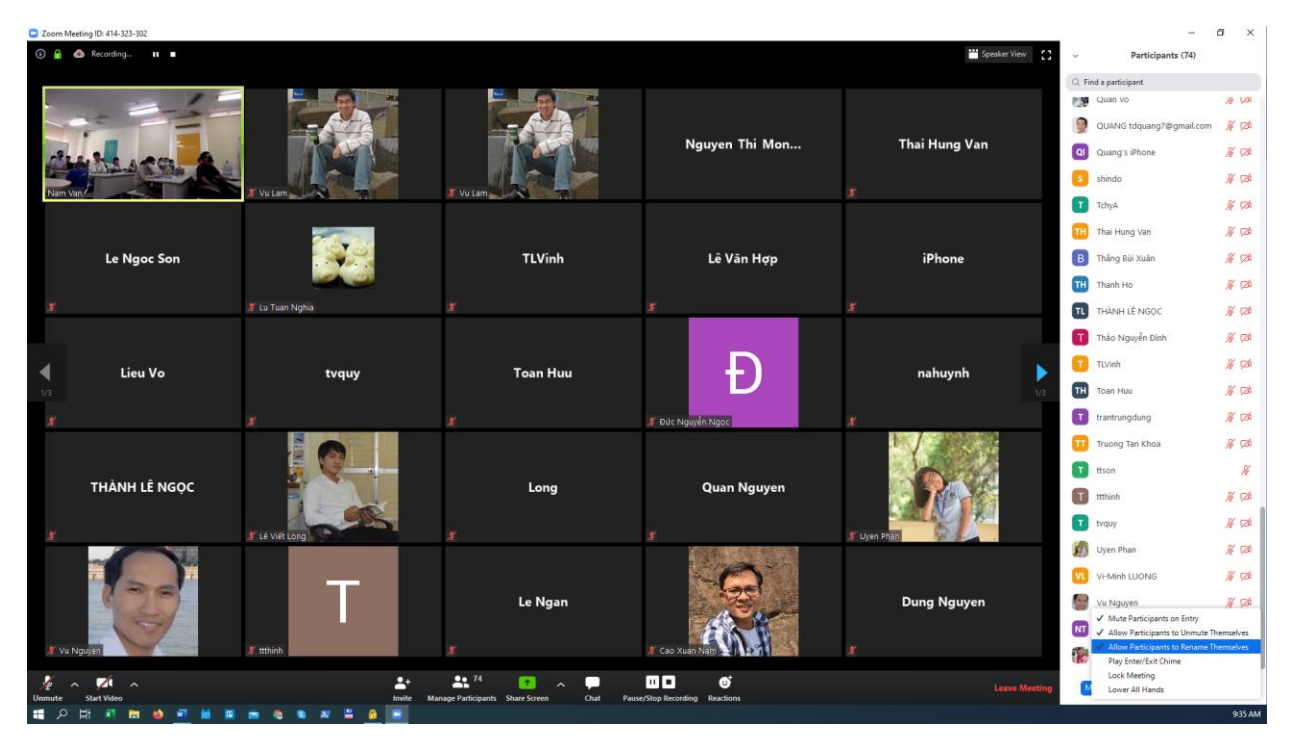

Nếu có thể, vừa online trên nhiều thiết bị khác nhau để mở nhiều cửa sổ thông tin trong quá trình giảng dạy: ví dụ như màn hình người tham gia, màn hình chat, mà hình video mình đang share cho người khác xem, đây cũng là cách để kiểm tra xem máy host có trục trặc trong quá trình meeting.

Online trên phone hoặc máy tính bảng vừa có Wifi, vừa có 3G/4G sẽ giúp quá trình meeting không bị gián đoạn khi wifi gặp sự cố (sẽ tự động chuyển sang 3G/4G)